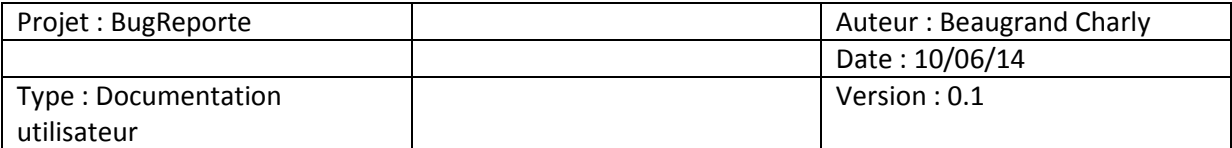

L'application Bug-reporte est une application où les utilisateurs on des droits différent suivant leur rôle dans l'application.

Dans ce document nous allons nous connecter en chef de projet, qui possède tous les droits.

Tout d'abord, une fois sur l'application, il est possible de soit se connecter, s'inscrire ou soit consulter les reports existant (point n°2) mais il est impossible d'y répondre.

Note : Chaque point représente un onglet.

### **1. Espace login :**

Sur la page ou l'on arrive en premier et si vous n'êtes pas inscrit il est possible de ce créer un compte en cliquant sur **inscription.** 

Pour s'inscrire est faut impérativement saisir tous les champs, puis vous valider.

Une fois inscrit ou bien si vous possédez déjà des identifiants, il reste simplement à saisir votre login.

## **2. Saisir un report :**

Si vous désirez seulement faire une recherche dans les reports qui existe, il faut au minimum sélectionner une **Application** est un **Cas d'utilisation.** Si des reports existent, un tableau va apparaitre, si cela est le cas mais que vous souhaitez réduire le nombre de résultat sur la recherche vous pouvez continuer à remplir les champs du formulaire sinon en cliquant sur un report vous pouvez afficher la discussion et y répondre ou bien mettre en résolu si vous possédez les droits.

Il est également intéressant de voir diverse information sur le report ainsi que la solution si le report est résolu.

Si aucun des reports ne convient il est possible de poster en saisissant tous les champs du formulaire afin d'être le plus précis possible.

# **3. Attribuer droits :**

Cette interface permet aux ayants droit d'ajouter un utilisateur à un groupe ce qui lui permet de définir les droits.

Il est possible de sélectionner plusieurs utilisateurs pour un seul groupe puis cliquer sur le bouton **modifier groupe**.

### **4. Attribuer application :**

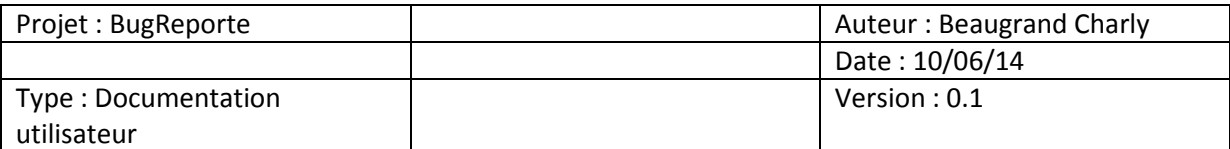

Cette solution offre la possibilité d'affecter un ou plusieurs utilisateurs à une ou plusieurs applications en validant avec le bouton **Associer application**. S'il y a besoin de supprimer des associations il suffit de cliquer sur la croix rouge.

#### **5. Gestion des droits :**

Cette page permet à ceux qui appartiennent à un groupe (droit) d'être affecté à un type de page. Pour afficher, un simple clique sur le tri désirer (Par groupes ou pas modules).

S'il y a des associations qui ne sont pas ou plus valide, simplement cliquer sur la croix.

Pour associer des éléments il faut choisir un ou plusieurs choix dans les deux liste (Groupes/Modules) puis cliquer **Ajouter droit**.

### **6. Mes reports :**

Arrivé sur cette page et supposons que vous avez déjà posté des reports, vous pourrez voir que c'est la page ou sont affichés vos propres reports.

Comme la page **Saisir un report** en cliquant sur une ligne du tableau on peut consulter la discussion en ajoutant ou mettre en résolu si la réponse vous satisfait.